Please use our remote web access and our Outlook web interface to gain access to our services. Follow the instructions listed below to access CMMHC networked systems (*aka your server profile*). Anytime a username and password is asked, please input your **CMMHC** profile user credentials, not your IRIS one. Please note that this remote access only works on Microsoft Windows based systems and must be used on Internet Explorer.

- 1. Please type **<https://rdweb.cmmhc.com/rdweb>** in the web address bar.
- 2. Once the webpage is displayed, please click on the "**Compatibility view**" button located at the top of your web address bar. (**Note:** *This will ensure that remote services are displayed properly on the screen*)

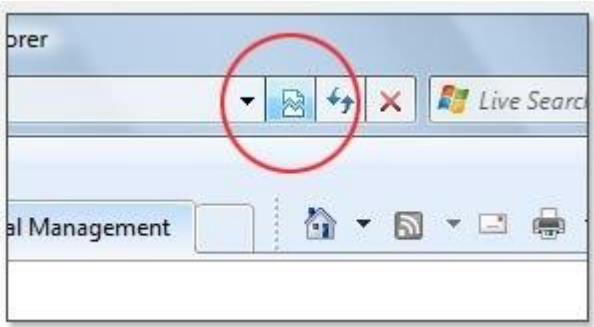

3. A pop message will also appear below asking to run the following add-on, please select "**Allow for all websites**". (**Note:** *After you allow this add-on, it shouldn't prompt again the next time you access the website*)

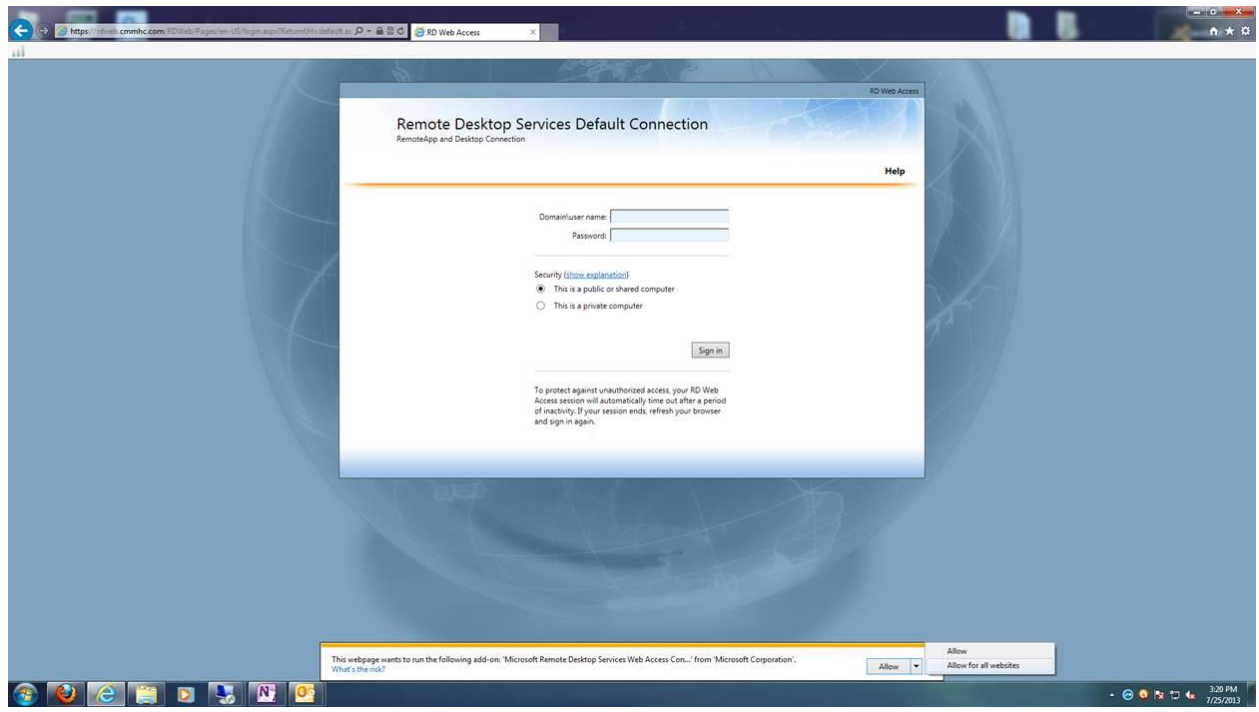

4. In the Domain\Username box, please input: **cmmhc\username** and **password**. If this is your personal computer please select "**This is a private computer**" and click the "**Sign in**" button. If not, please select "**This is a public or shared computer**".

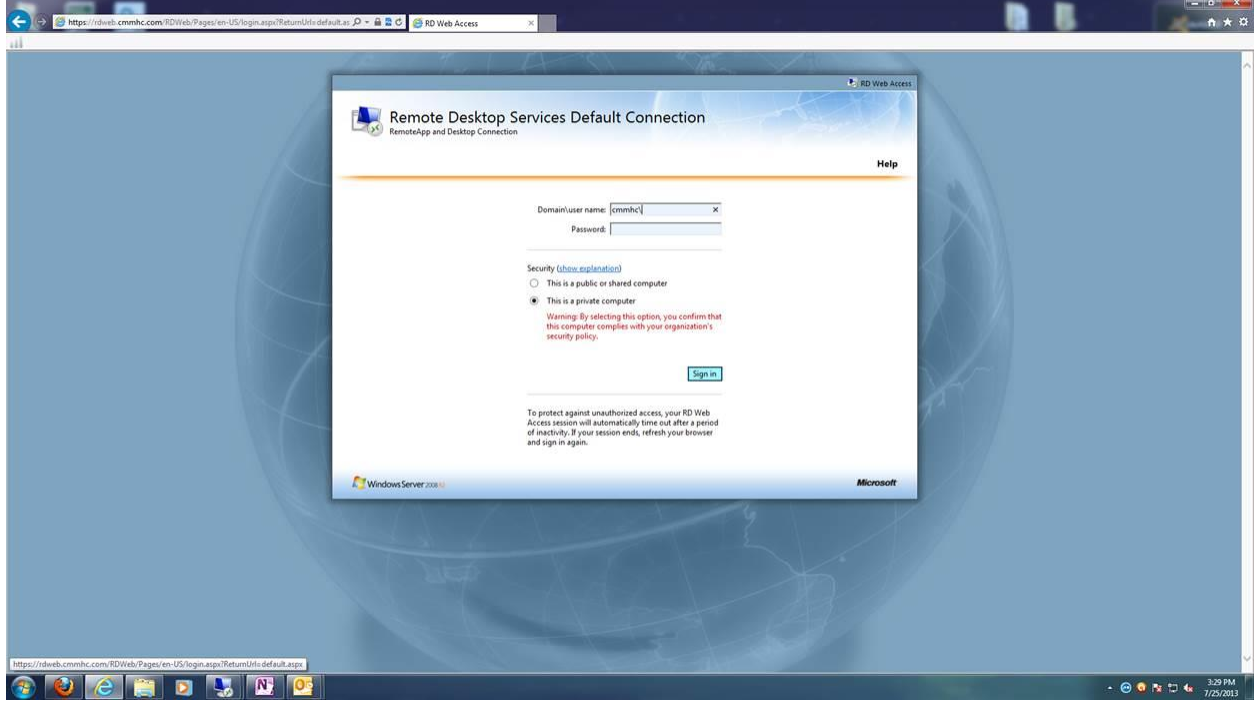

- 5. When on the "**RemoteApp and Desktop Connection**" screen, please select the server that corresponds with your office. Also, please select "**Yes**" or "**No**" if you want IE to remember your password. (**Note**: *Clicking "Yes" will make logging in faster for future access*)
	- **TS1** = *St. Cloud Admin Building St. Cloud Counseling Building*
	- **TS2** = *St. Cloud ACT ICRS Monticello/Monticello ACT Elk River*
	- **TS3** = *Buffalo Annandale IRT*
	- **TS4** = *TCM Northway IRT Focus XII St. Cloud ARMHS Detox Crisis*

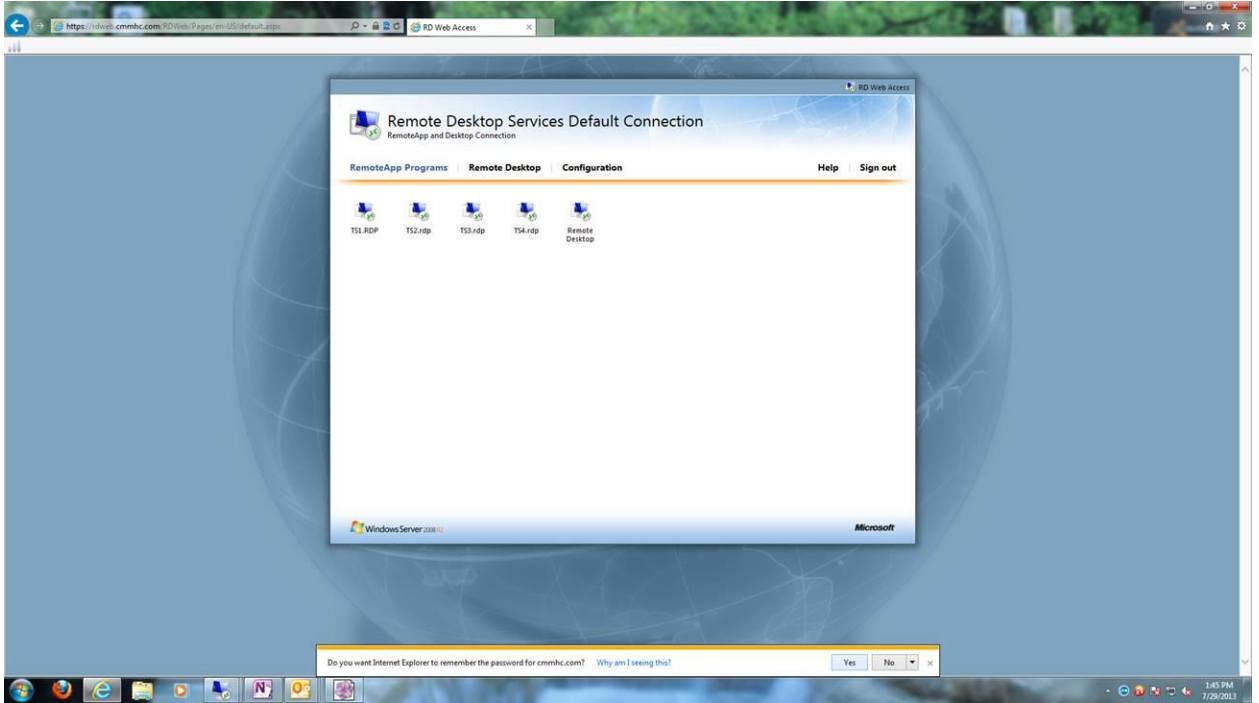

6. Once a server connection has been selected, a message will appear on the screen asking if you want to run/trust this application. Please put a check mark in the box asking – "**Don't ask me again for remote connections from this publisher**" and hit "**Connect**".

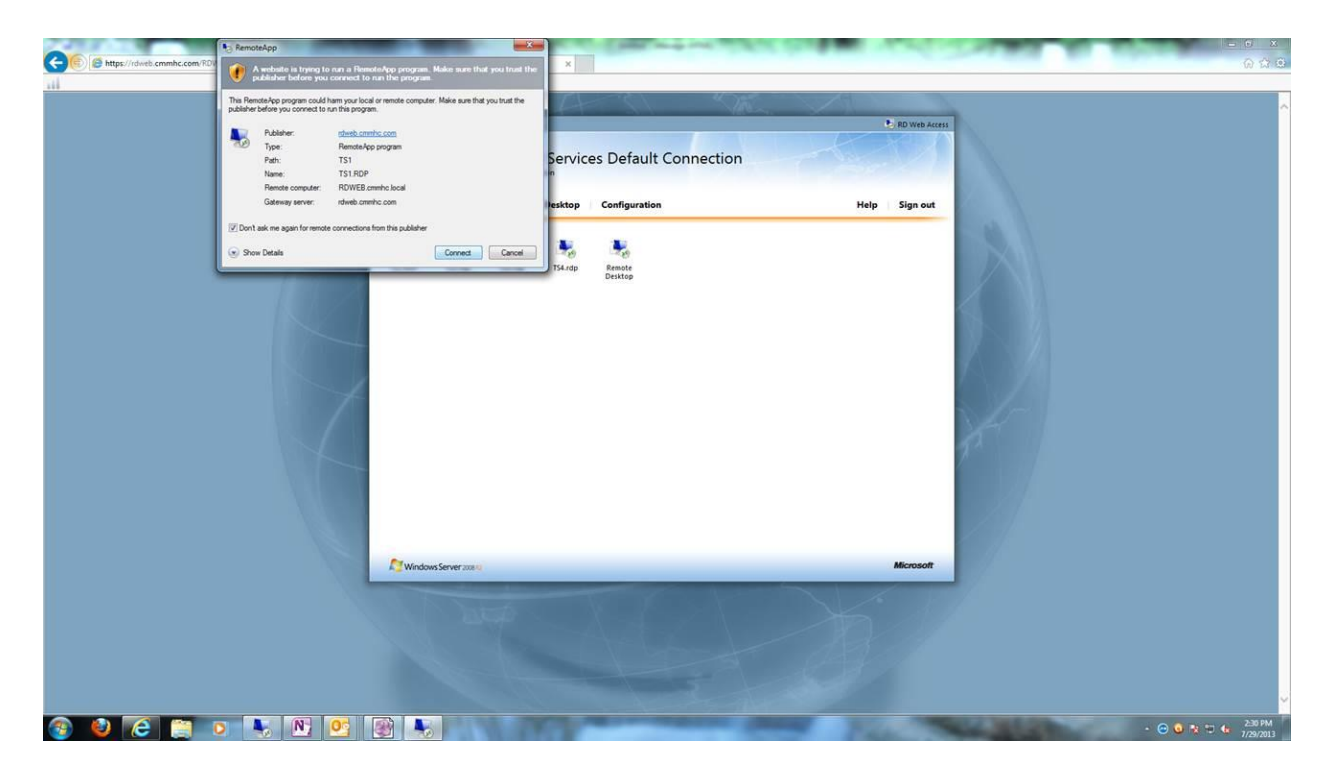

7. Another message might appear asking to verify a security certificate. As in the previous step, please put a check mark in the empty box and click, "**Yes**".

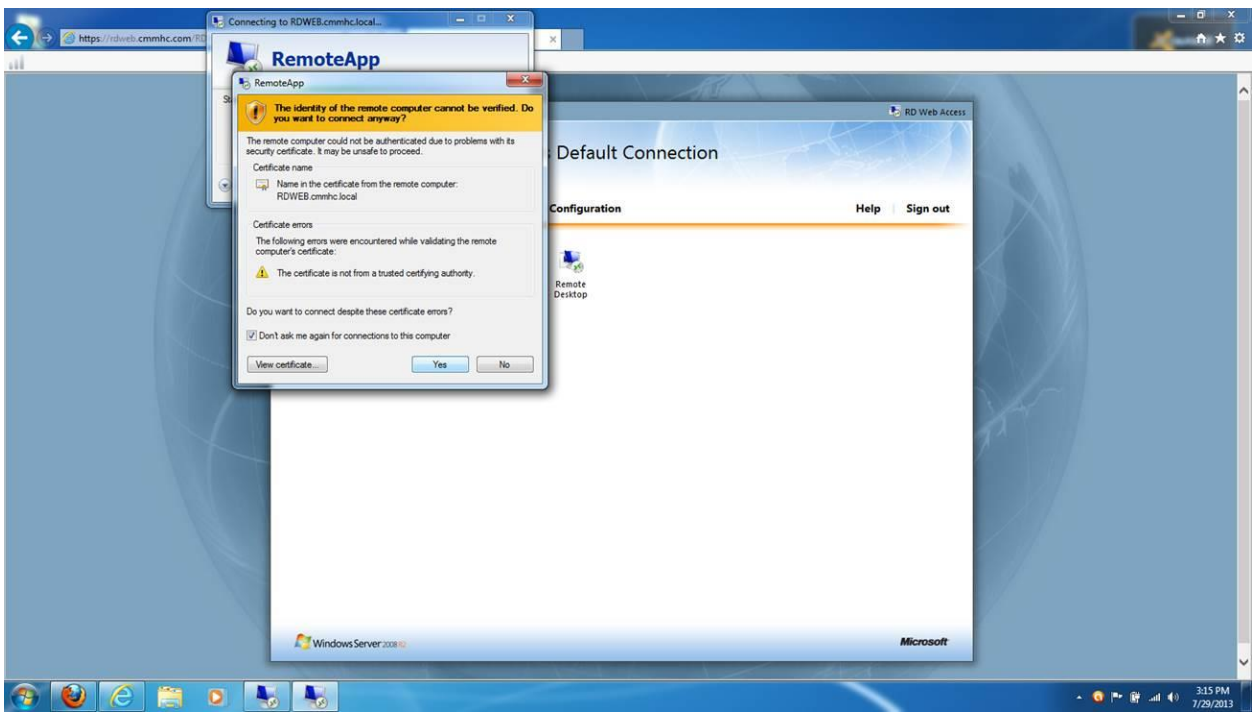

8. Lastly, you will be prompted again to put in your **Username** and **Password**. If you would like IE to remember your login credentials for faster future access, please put a check mark in the box stated, "**Remember my credentials**" and hit "**Ok**".

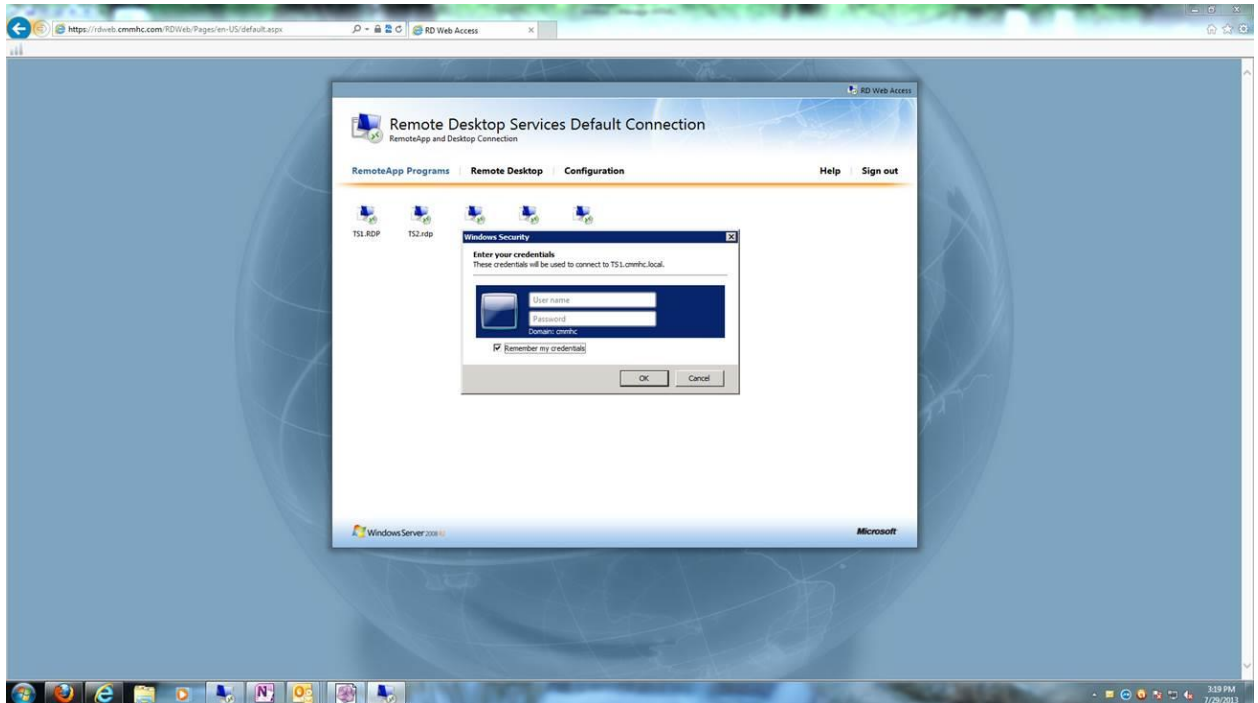

## 9. Finished

NOTE: For email access only – please use our **Microsoft Outlook WebApp** at:

<https://mail.cmmhc.com/owa/>

If anyone has any questions/issues concerning these instructions or the web interface itself, please let me know. Thanks,

**Adam Mueller – IS Internal Support Central MN Mental Health Center 1321 North 13th St. St. Cloud, MN 56303 Phone: 320-202-2042 Email: [ithelp@cmmhc.com](mailto:ithelp@cmmhc.com) [Adam.mueller@cmmhc.com](mailto:Adam.mueller@cmmhc.com)**